# **Updating your personal details**

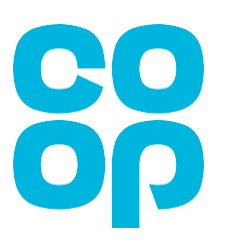

Below is the page you will see when you first log in to MyHR [\(http://myhr.coop.co.uk\)](http://myhr.coop.co.uk/).

## **Note: Please be aware that screen colours may vary (don't worry if the screen you see may not be coloured red as shown below).**

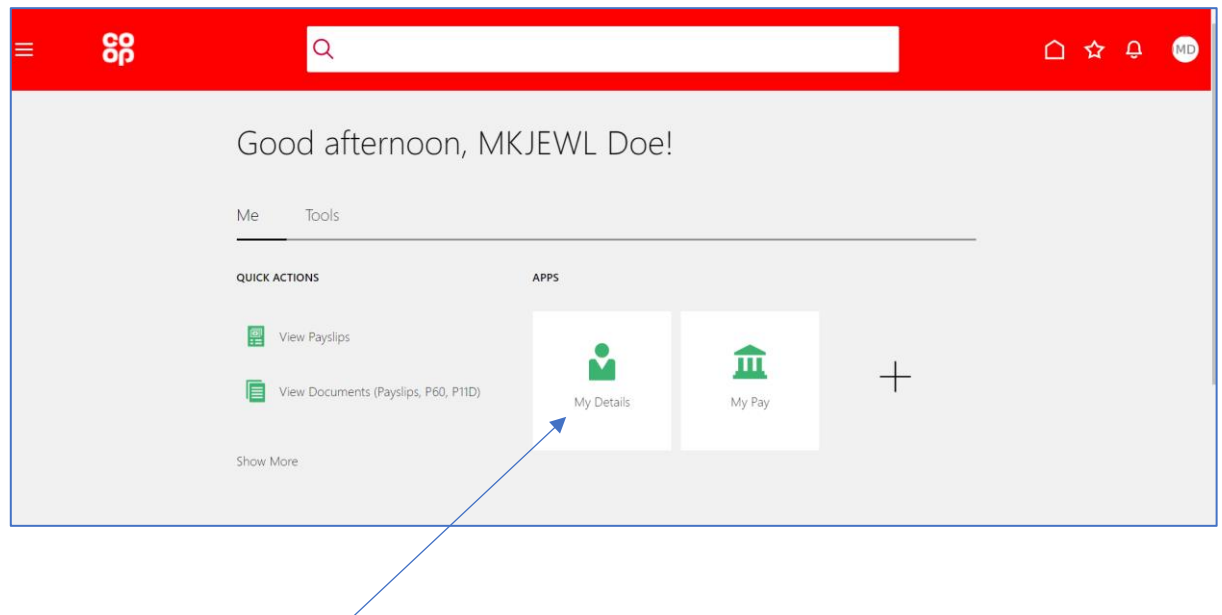

Click on this link – **My Details**

This will signpost you to the screen below

Click on **Update Personal Information** tile

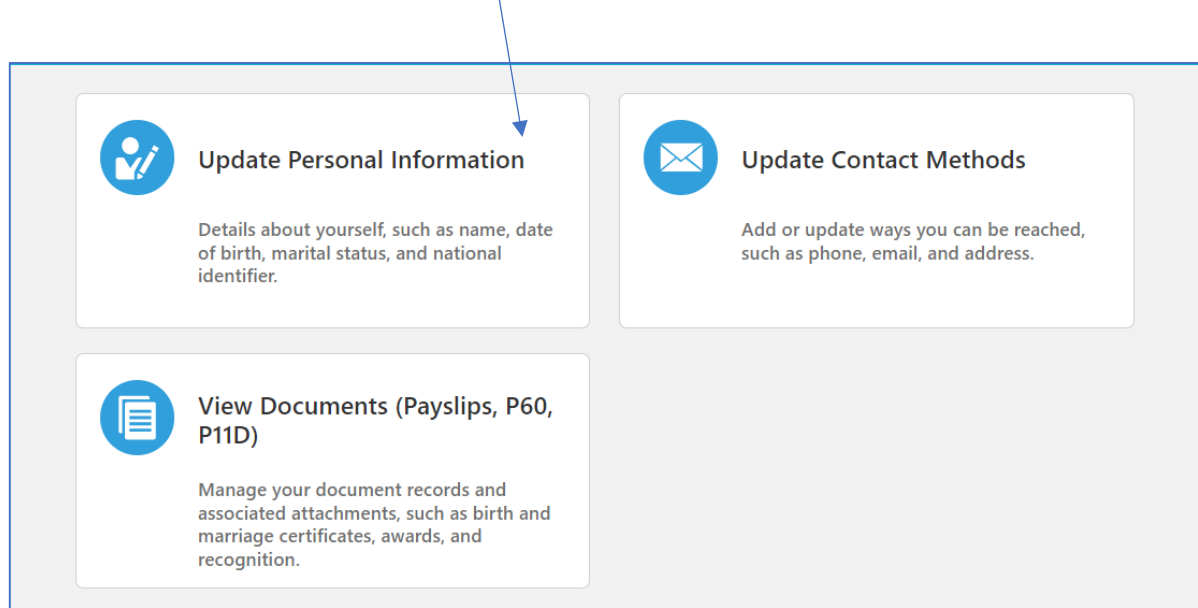

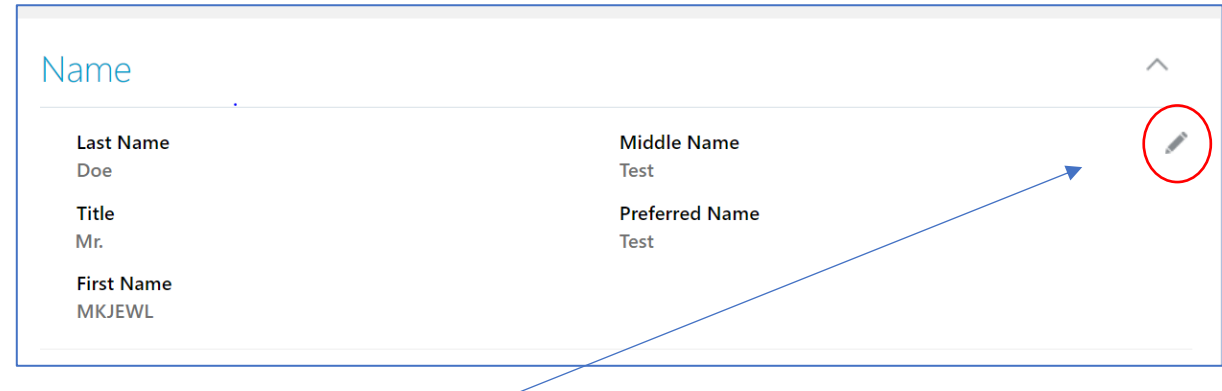

## To amend any details, **click on the pencil**

This will open the fields for you to edit. Once you have made any necessary changes **click submit**.

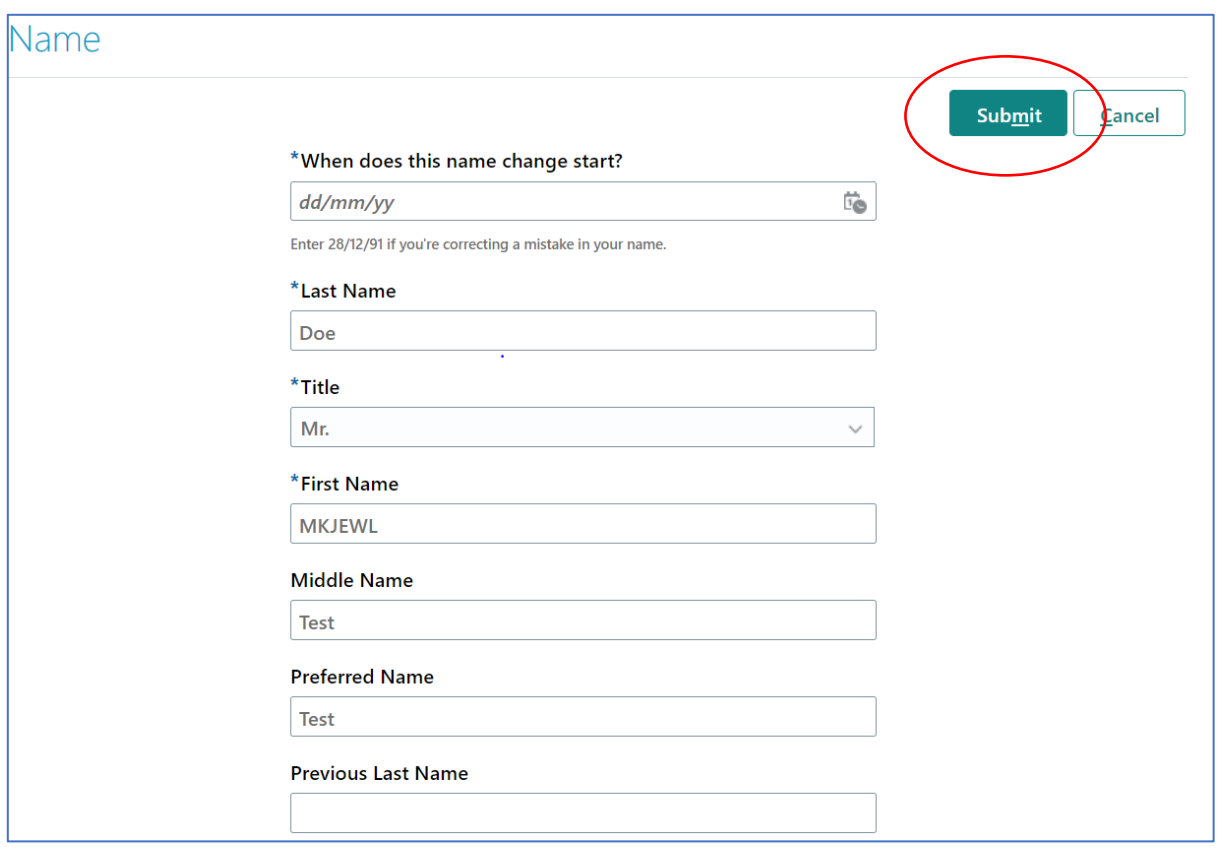

## **How to update your address**

### Click on **Update Contact Methods** tile **Update Personal Information**  $\boxtimes$ **Update Contact Methods** Details about yourself, such as name, date Add or update ways you can be reached, of birth, marital status, and national such as phone, email, and address. identifier. **View Documents (Payslips, P60, P11D)** Manage your document records and associated attachments, such as birth and marriage certificates, awards, and recognition.

Although this says **WORK EMAIL** it is your own **'personal' email address**. Should you need to change this please call us on 0330 606 1001 (selecting option 3).

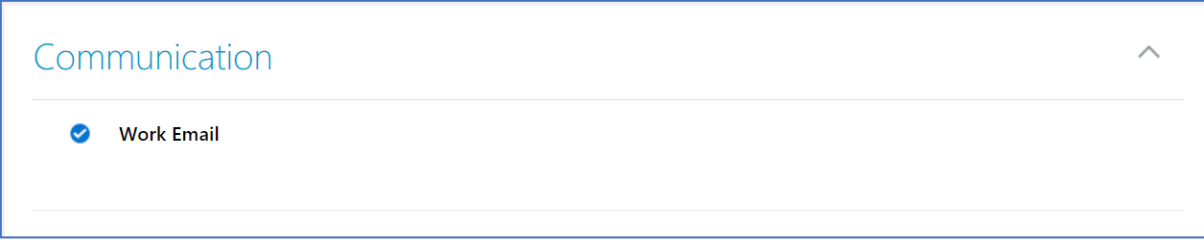

#### To update your address, **click on the pencil (circled)**

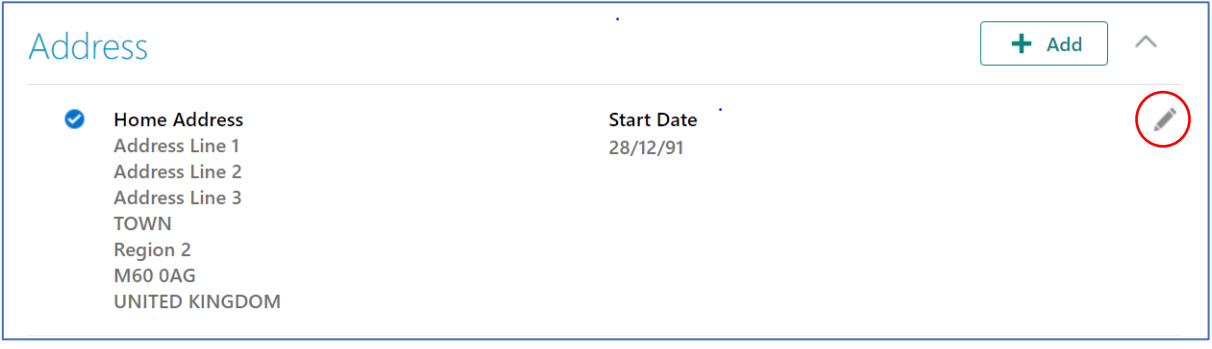

Layout of the fields you **can** update below:

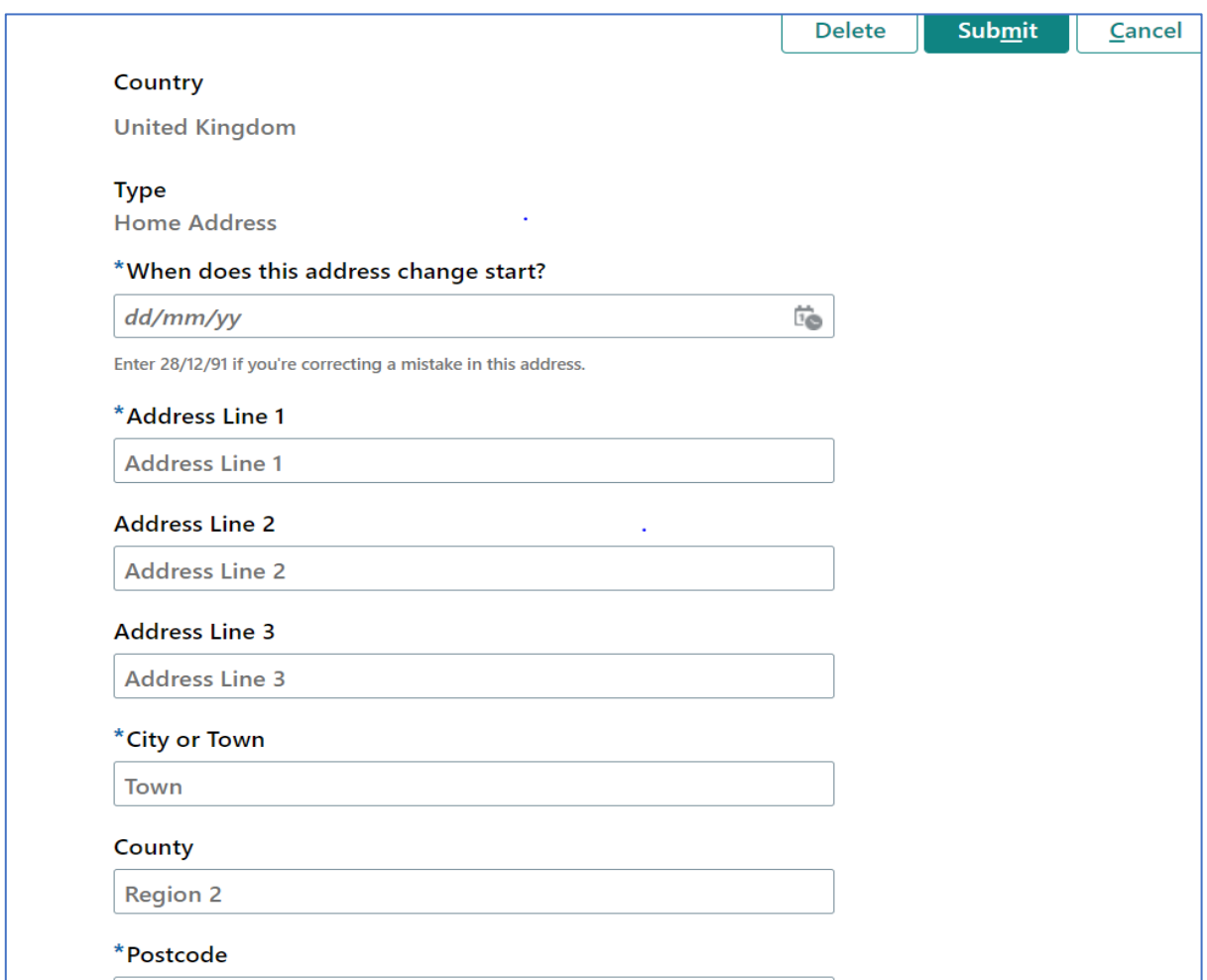

This will allow you to edit the fields, once you have made the changes **click submit**.

After submitting, that's it. Your address will be updated.

**Please remember, to access My HR and view the screens detailed in this guide, please type [http://myhr.coop.co.uk](http://myhr.coop.co.uk/) into your web browser.**